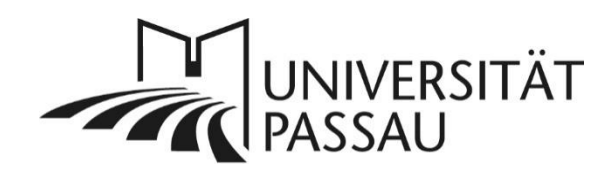

# <span id="page-0-0"></span>TYPO3: Kacheln

Wenn Sie mehrere Inhalte kompakt auf einer Seite darstellen wollen und diese Inhalte nicht auf den ersten Blick im vollen Umfang angezeigt werden sollen, bietet das Inhaltselement vom Typ "Kachel" dazu eine optisch sehr ansprechende Möglichkeit. Sie können dabei wählen, ob zwei, drei oder vier Kacheln in einer Zeile erscheinen sollen.

# Inhalt

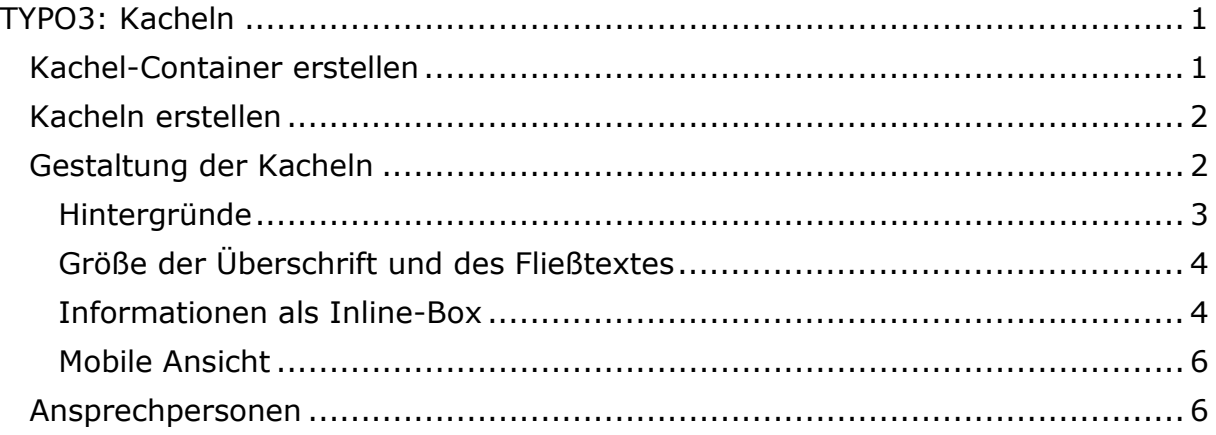

# <span id="page-0-1"></span>Kachel-Container erstellen

Damit Sie mehrere Kacheln in einer Zeile anordnen können, müssen Sie zuerst ein Raster-Element vom Typ "Kachel-Container" anlegen (1).

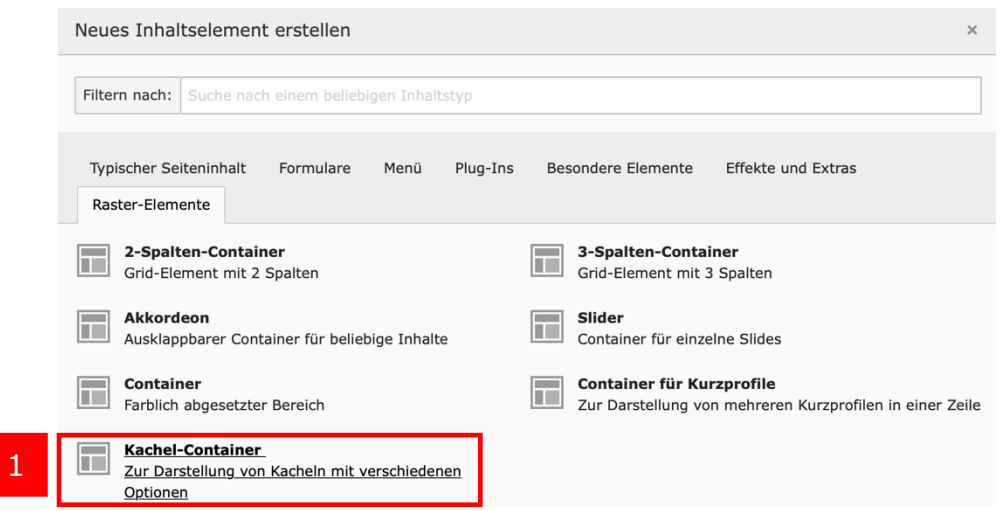

*Abbildung 1: Kachel-Container erstellen*

Wenn Sie den Container erstellt haben, können Sie anschließend im Reiter "Allgemein" eine Hintergrundfarbe für das gesamte Kachelkonstrukt festgelegen. Zur Auswahl stehen die Farben Weiß, Dunkelgrau, Hellgrau, Dunkelorange und Hellorange. Ebenfalls können Sie hier auswählen, wie viele Kacheln in einer Zeile angezeigt werden sollen (2).

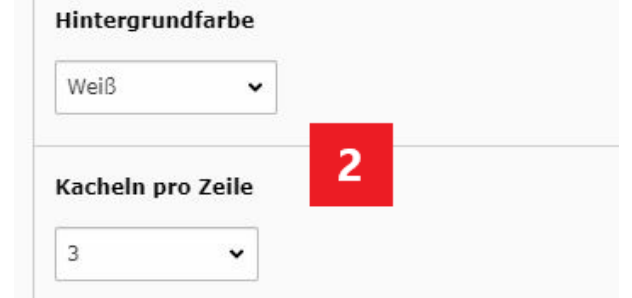

*Abbildung 2: Hintergrundfarbe und Kacheln pro Zeile festlegen*

#### <span id="page-1-0"></span>Kacheln erstellen

Innerhalb des Rasterelements müssen Sie nun ein neues Inhaltselement anlegen. TYPO3 trifft hier automatisch eine Vorauswahl und lässt Sie nur im Reiter "Effekte und Extras" eine Kachel auswählen (3).

# Neues Inhaltselement

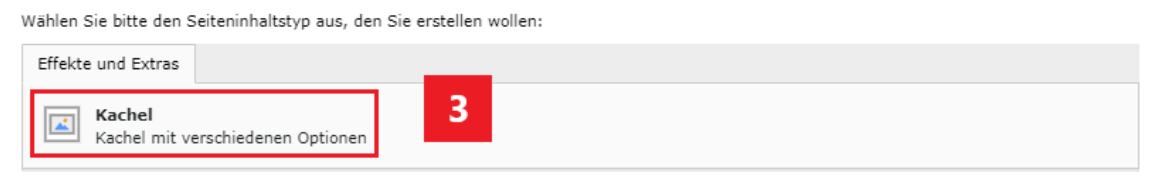

*Abbildung 3: Inhaltselement "Kachel" hinzufügen*

# <span id="page-1-1"></span>Gestaltung der Kacheln

Im Reiter "Allgemein" tragen Sie die Überschrift für die Kachel ein (4).

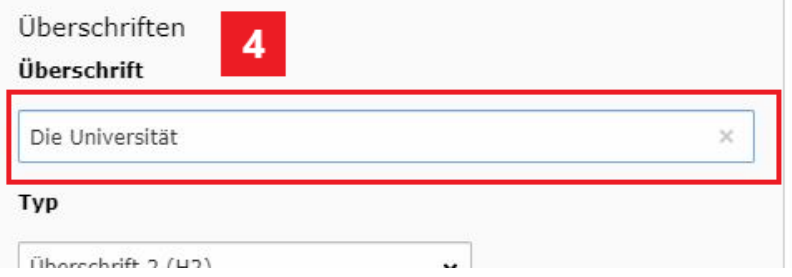

*Abbildung* 4*: Überschrift vergeben*

Soll mit einem Klick auf die Kachel auf eine interne oder externe Seite verlinkt werden, können Sie die entsprechende Adresse unter "Link" eingeben (5).

| Link<br>,,,,,   |  |  |
|-----------------|--|--|
| t3://page?uid=6 |  |  |

Abbildung 5: Link vergeben

Im Feld "Teaser" (6) können Sie noch einen kurzen Text eingeben, der in der Kachel unter der Überschrift angezeigt wird.

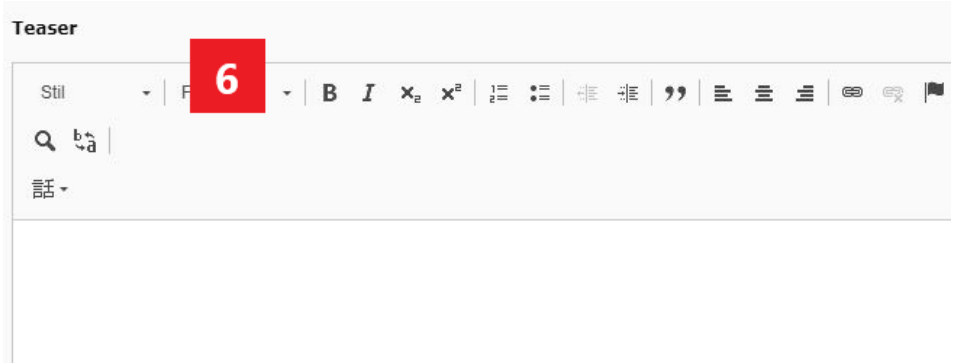

*Abbildung 6: Teaser-Text einfügen*

Über dem Titel der Kachel können Sie zudem ein Icon anzeigen lassen. Klicken Sie dazu unter "Icon" auf das Ordner-Symbol (7) und wählen Sie das zuvor in der Dateiliste hochgeladene Icon aus Ihrem Ordner aus.

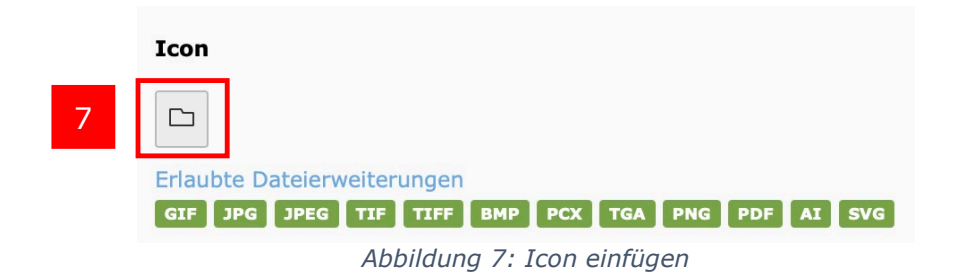

# <span id="page-2-0"></span>Hintergründe

Als Hintergrund der Kachel können Sie entweder eine Farbe, ein in Typo3 hochgeladenes Bild oder ein Video wählen.

Möchten Sie ein Bild als Hintergrund verwenden, klicken Sie unter "Hintergrundbild" auf das Ordner-Symbol (8). Nun können Sie in der Dateiliste das gewünschte Bild auswählen.

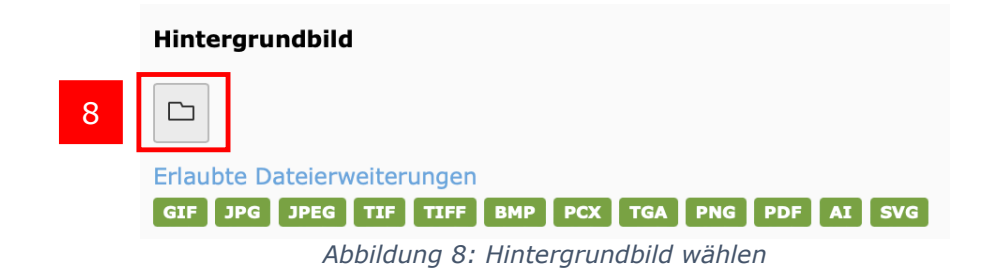

Um ein Video als Hintergrund zu wählen, klicken Sie neben dem Feld "Hintergrundvideo" auf das Ordnersymbol (9) und wählen Sie in der Dateiliste aus Ihrem Ordner das gewünschte Video aus.

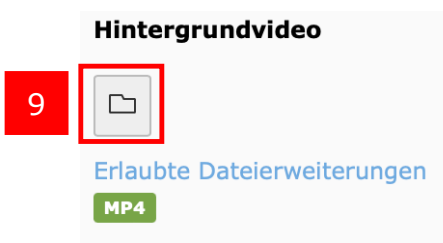

*Abbildung 9: Hintergrundvideo wählen*

Die Hintergrundfarbe der Kachel stellen Sie über das Feld "Hintergrundfarbe" ein (10). Sie haben die Wahl zwischen Dunkelgrau, Hellgrau, Dunkelorange, Hellorange, Rot (Jura), Rot (Phil) Blau (FIM), Grün (WIWI), Weiß und Transparent.

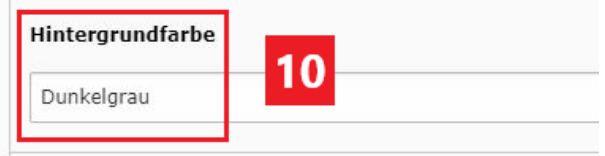

*Abbildung 10: Hintergrundfarbe wählen*

#### <span id="page-3-0"></span>Größe der Überschrift und des Fließtextes

Direkt darunter können Sie sowohl die Größe der Überschrift (11) als auch die des Fließtextes (12) einstellen. Es stehen die Optionen "Klein", "Mittel" und "Groß" zur Verfügung. Testen Sie, welche Variante sich am besten eignet. Ausschlaggebend kann dabei die Länge der Überschrift bzw. des Fließtextes sein sowie die Anzahl der Kacheln in einer Zeile.

Bitte verwenden Sie keine manuellen Trennstriche! Diese werden auf verschiedenen Geräten oder Ansichten evtl. mitten im Wort angezeigt.

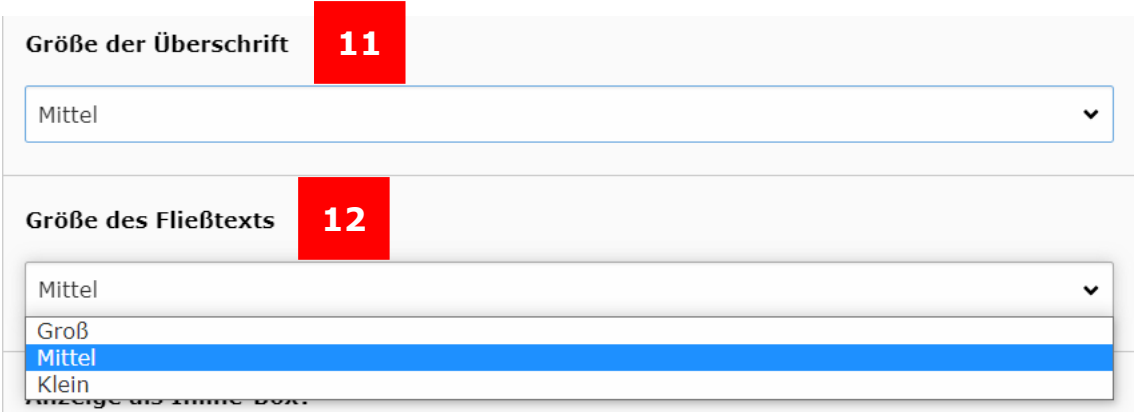

*Abbildung 11: Größe der Überschrift bzw. des Fließtextes einstellen*

#### <span id="page-3-1"></span>Informationen als Inline-Box

Alternativ zu der Verlinkung auf eine andere Seite können Sie die Kachel auch so einstellen, dass Ihr Text direkt unter der Kachel als ausklappbare Inline-Box

# angezeigt werden kann (13).

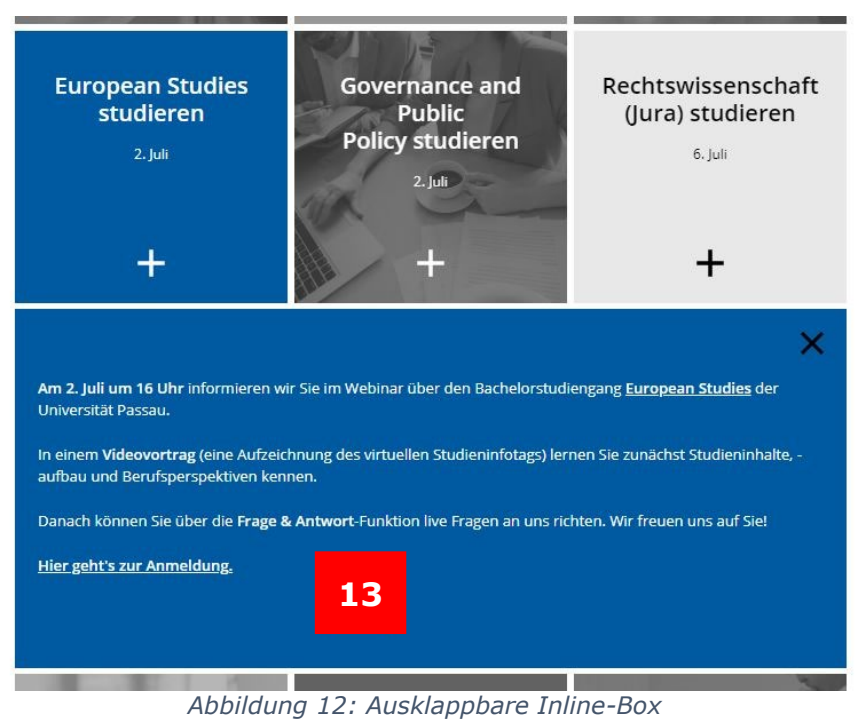

Dazu muss die Option "Anzeige als Inline-Box" aktiviert sein (14).

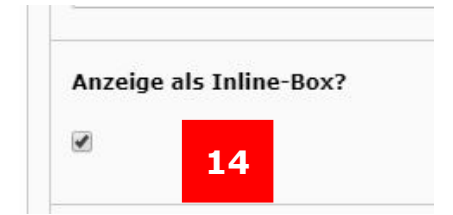

*Abbildung 13: Option "Anzeige als Inline-Box?"*

Nun können Sie im Feld "Inhalt der Inline-Box" (16) zusätzliche Informationen eintragen, die bei einem Klick auf die Kachel ausgeklappt werden. Außerdem können Sie zwischen einem Pluszeichen oder einem Pfeil als Icon zum Ausklappen wählen. (15).

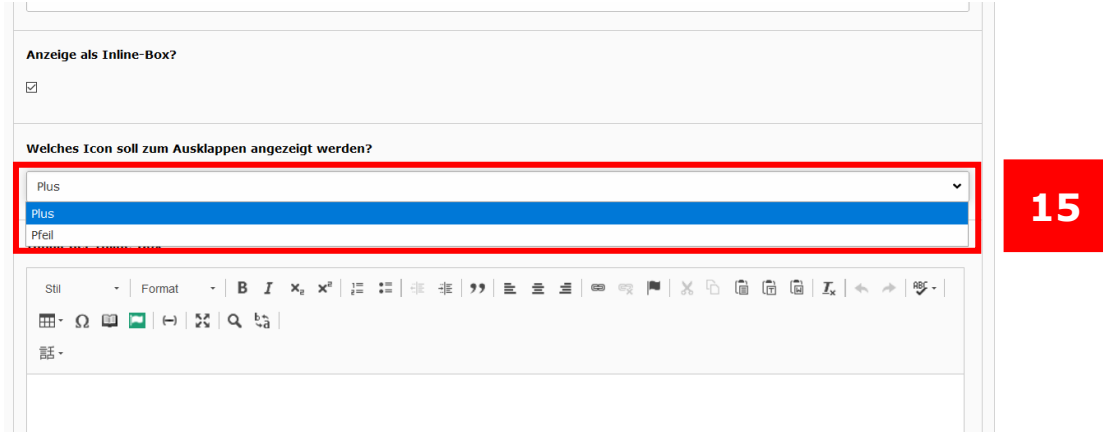

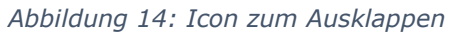

**Wichtig:** Wenn Sie die Inline-Box nutzen, können Sie nicht gleichzeitig auf eine andere Seite verlinken. Bei Klick auf die Kachel werden nun nur noch die zusätzlichen Inhalte ausgeklappt.

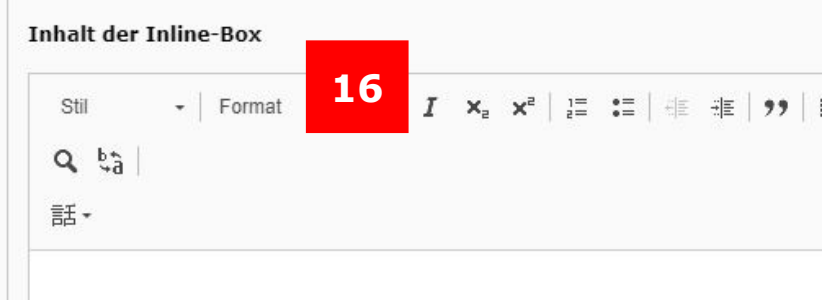

*Abbildung 15: Inhalt der Inline-Box*

#### <span id="page-5-0"></span>Mobile Ansicht

In der mobilen Ansicht verhält sich die Kachel-Anzeige etwas anders als in der Desktop-Ansicht. Haben Sie zwei bzw. drei Kacheln eingebunden, werden diese in der mobilen Ansicht nicht nebeneinander, sondern untereinander abgebildet. Ab einer Anzahl von vier Kacheln werden diese nebeneinander angezeigt. Rechts und links befinden sich dann ergänzend zwei Pfeile (17), um auf den zusätzlichen Inhalt aufmerksam zu machen.

Alle Hochschulgruppen im Überblick

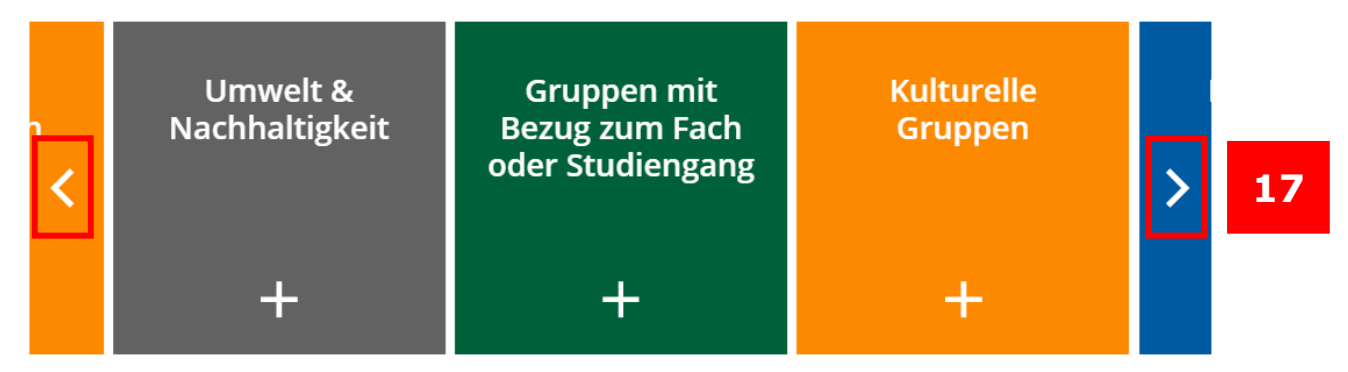

*Abbildung 16: Anzeige der Kacheln in der mobilen Ansicht*

<span id="page-5-1"></span>Ansprechpersonen [web-redaktion@uni-passau.de](mailto:web-redaktion@uni-passau.de) [support@zim.uni-passau.de](mailto:support@zim.uni-passau.de)